**LOTUS AGENDA** 

## **INTRODUCTION TO AGENDA**

**Lotus Agenda is a new kind of software tool for organising information on a PC:** 

- A SPREADSHEET (such as Lotus 123) allows you to organise numbers into rows and columns and perform calculations.
- A DATABASE (such as dBase III) allows you to organise information into structured tables into which you can enter and extract data.
- A WORD PROCESSOR (such a Word Perfect) works with text, allowing you create and edit documents.

**Agenda works much like a combination of a database, word processor and spreadsheet.** 

- Agenda allows you to enter and extract data but does not require you to structure it as tables.
- It also has word processing features which allow you to combine text with your database to create documents.
- Release 2 of Agenda introduced some limited facilities for performing calculations on columns.

## **HOW IS AGENDA DIFFERENT?**

- It works with free-format text not fixed length fields.
- A single item in the database can be linked to many categories.
- It has extensive facilities for handling dates and will recognise entries such as today, next week, every month last Friday etc.
- The information in the database can be presented in an endless variety of ways by selecting different 'views'.
- \_ Information in the database can be organised into 'hierarchies' of categories. A way of organising data which comes naturally to humans.
- Once you have defined the categories you want to work with Agenda will assign items to the correct category automatically. You can, of course, override Agenda if you wish.
- Agenda automatically saves the database and remembers what you were doing when you leave the program. The next time you use Agenda you can pick up exactly where you left off.
- Agenda is a 'multi-tasking' program which means that it can do more than one thing at a time. For example, you can still type on the keyboard, while Agenda is busy in the background assigning the items to the correct categories.

# **SOME THINGS YOU SHOULD KNOW ABOUT AGENDA**

- Agenda cannot check or 'validate' information as it is entered into the database. Many databases prevent you from entering, say, a letter in a number field.
- If your database becomes large and you let it remain unstructured, it can become difficult to get at the information you require.
- If you are used to conventional databases, Agenda requires a 'shift' in thinking to get the best from it.

# **COMPONENTS OF AN AGENDA DATABASE**

**An Agenda database has four main components:** 

- \_ Items
- \_ Categories
- \_ Notes
- \_ Views

## **ITEMS**

These are the basic records which Agenda works with. They can consist of short notes, phrases or words. For example, you might enter some text to describe a book:

Using Agenda by Mary Campbell, Osborne McGraw Hill 1988

Notice how the book title, author's name, publisher's name and date of publication are all typed as a sentence, rather than placed in separate fields as a traditional database would require.

**Items can be up to 350 characters long.** 

## **CATEGORIES**

Categories are what Agenda uses to organise the items you enter - they provide the structure of the database. Categories are a bit like the various sections you might use in a filing system to organise paper files.

The example of an item given above, might be assigned to the following categories:

> \_ Title \_ Author Publisher Date of publication

In addition to these obvious categories (which appear in the text of the item) you might assign the item to additional categories such as:

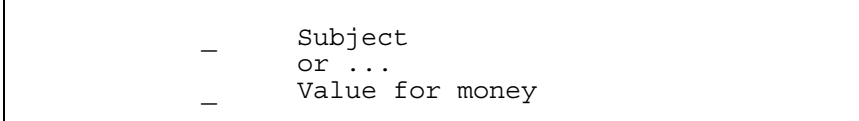

**Categories can be up to 69 characters long.** 

# **CATEGORY HIERARCHIES**

Agenda's categories are more than simply a list of headings, you can structure them into a hierarchy.

Hierarchies are a powerful way of organising information and corresponds quite closely to the way in which we think. For example, The subject category might be just the start of a whole hierarchy of subject categories:

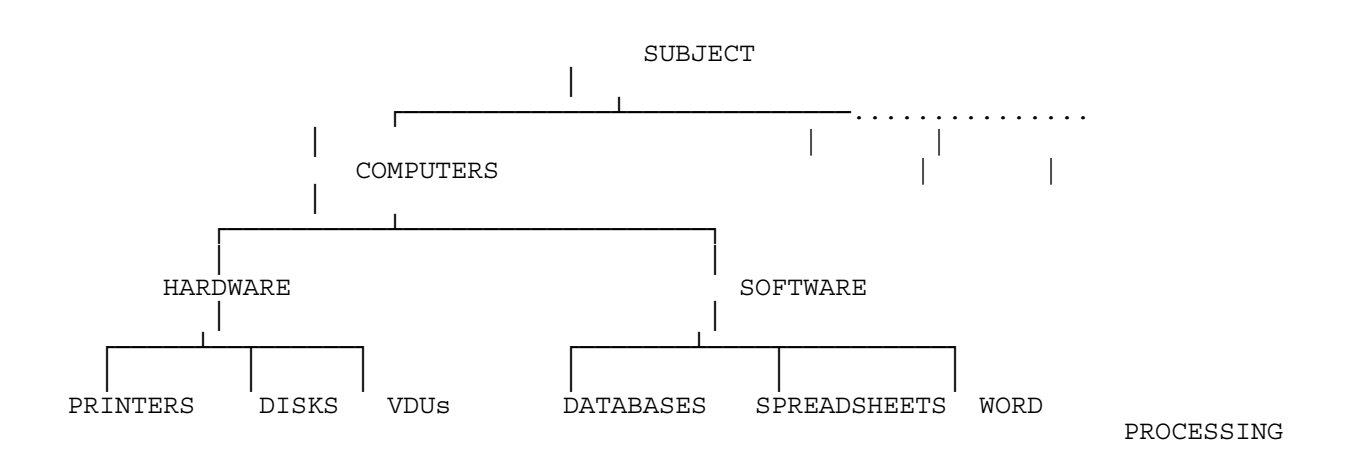

## **NOTES**

Notes are larger amounts of text which can be attached to any item (or category) in the database. A note might be used for an explanation, a memo or even a section of a report.

Using the example given above you might decide to attach a note, to the item describing the book, such as this:

Excellent book! I especially liked the section which described how to use categories. Would recommend to any beginner to Agenda.

**There is a limit to how much text you can type in a note but it is very large - 10k bytes (for computers) or 3-4 pages of typing (for humans).** 

## **VIEWS**

Views are Agenda's window to the outside world. Views are used to enter items and assign them to categories. They are also used to retrieve information from the database and present it organised in a different way to which it was entered.

You can create as many views into a single Agenda database as you need. Each view can display a different set of items together with the categories they are assigned to.

Views are broken up into sections. Each section heading is a category and underneath it are displayed all the items assigned to that category. A view can have as many sections as needed.

As well as sections, a view can have columns added to either the left or right of the item's text, to display any additional categories which the item may be assigned to. Using the example above one view of the database might look like this:

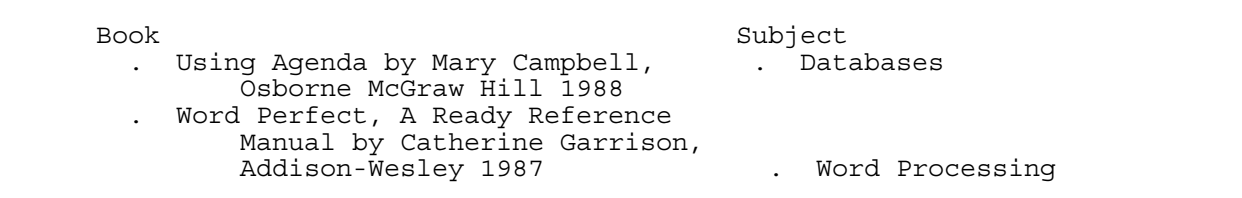

In this case the section is 'Book', the items are listed under the section heading and a column 'Subject' has been added to the right of the items. In the subject column, you can see the subject categories the items has been assigned to.

#### **Filters**

Views can also include 'filters'. A filter allows you to include (or exclude) items in a view depending on which categories they are assigned to. Again, using the example above, if the filter was set to include only items assigned to the 'Database' category, then the second item would not be displayed.

Alternatively the filter might be set to include all items except those assigned to the 'Database' category. In this case, only the second item would be shown.

## **USING AGENDA**

### **The Display**

There are three basic types of display in Agenda:

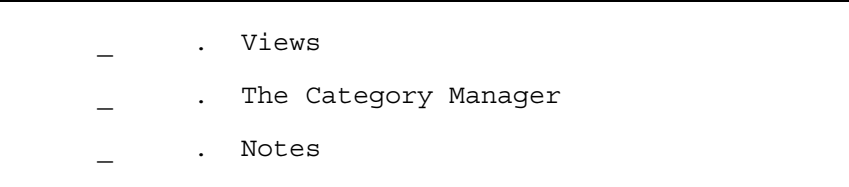

Each of the displays have a different function. They also have their own menus and sets of function keys. However, all of them are divided up into the same three areas:

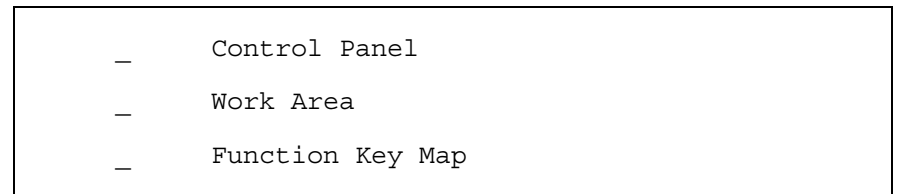

#### **Dialogue Boxes**

As well as the three basic screen types and their separate areas, Agenda uses 'Dialogue Boxes' and 'Selection Boxes' to prompt you for information from time to time. A Dialogue box is displayed over the top of the normal display and allows you to set various parameters.

When you have finished Agenda restores the display you were working on. A selection box works in much the same way, except that it simply prompts you to make a selection from a number of possible entries.

## **CONTROL PANEL**

The top two lines of an Agenda screen are reserved for the control panel.

Normally the control panel displays status information such as the name of the current database, the current date and time and a number of special 'Indicators'.

When you press the F10 function key the status display is replaced by a menu. Agenda's menu's work in much the same way as menus in other software packages (such as Lotus 123 etc). You can either select a menu item by moving the highlighted bar to your selection or you can type the first letter of the selection you require.

In many cases, when you select a menu item, Agenda will display a further menu of selections. When you have completed your menu selection Agenda will redisplay the normal status information in the control panel.

#### **Agenda Processing**

When Agenda is working on a task (such as assigning items to categories, or sorting your database) it uses the control panel to inform you what it is doing. Unlike many other software packages, Agenda works on tasks in two quite different ways. It can process tasks in what is known as the 'foreground' or 'background'.

When Agenda is working in the foreground you must wait for it to finish before you can type any additional commands on the keyboard. It lets you know that it is working in the foreground by displaying the message 'WAIT' in the control panel.

When Agenda is working in the background, you may continue to type commands on the keyboard. It lets you know that it is working in the background by displaying the message 'WRKG' in the control panel.

When tasks are being processed in the background, Agenda's response to your commands may be slower than normal. This is because Agenda is doing two things at once. The technical term for the way in which a program can do two things at once is 'multi-tasking'.

## **WORK AREA**

The work area takes up the bulk of the screen. It is where you normally enter and display information as you work with Agenda. The type of information displayed in the work area will be quite different depending on whether you are working with Views, the Category Manager or entering Notes.

## **FUNCTION KEY MAP**

The function key map takes up the bottom two lines of the screen. It serves as a reminder to you of what each of the ten function keys on your PC does. As you work with Agenda and move from one screen to another, you will find that the function key map will change to reflect the different functions performed by each key.

As well as the normal use of the ten function keys, you can combine each of the function keys with the 'Alt' key. To do this you hold down the 'Alt' key at the same time as you press the function key. As you do this you will notice that the function key map changes to remind you of the meaning of the function keys when used with 'Alt'.

If you simply press the 'Alt' key by itself an hold it down, the function key map will continue to display the meaning of the 'Alt' function keys.

## **VIEWS**

Views are the means by which you get information in and out of Agenda. They have three basic components:

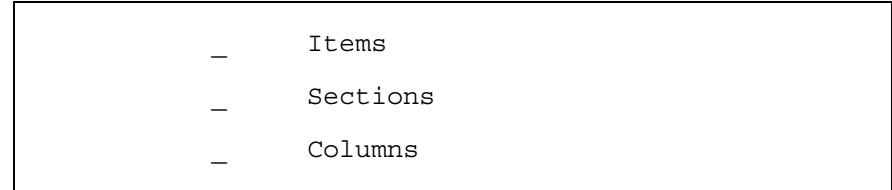

As we have already mentioned, Items are the basic unit of information Agenda works with. Sections are used to divide the view up into it's major categories.

Each section has a heading and displays all the items which are related to that heading underneath. The section heading is, in fact, an Agenda category. All of the items displayed in the section will be assigned to that category.

Columns are used to assign an item to extra categories in addition to the section heading. Space permitting, you can have as many columns in a view as you need.

Entries are made in the column either manually by typing the name of a category in the column or automatically by letting Agenda match some of the text in the item to a category in the database.

## **CATEGORY MANAGER**

The category manager allows you to structure the information in an Agenda database. You enter the Category Manager either to examine the categories which Agenda has created for you as you entered items or to enter and structure your own categories.

Categories are entered in a 'hierarchy' with a 'parent' category owning a number of 'children' categories. Agenda shows that categories are children of a parent by indenting them a few spaces.

You can use the function keys to structure the categories into any combination of parent-children relationships you like.

When a parent category has a number of children they are called 'siblings'.

## **NOTES**

The Agenda Note screens work exactly like a word processor. You can use Notes to expand on the short description entered for an Item or a Category.

If you are used to a word processor you will find that Agenda's Note screens have many of the facilities you are familiar with, such as cut and paste, block moves and deletes etc.

# **THE KEYBOARD**

The keys which Agenda uses, consist of three different main groups:

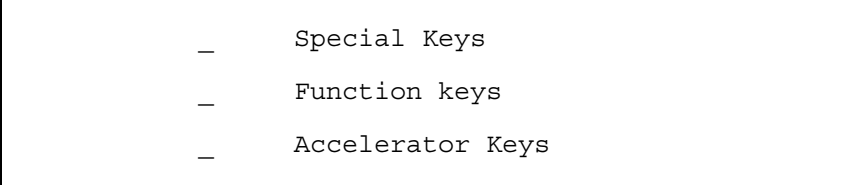

The exact use of each of the keys will alter, depending on whether you are working in a View, the Category Manager or entering Notes.

However, there are a number of keys which have a similar function, no matter which part of Agenda you are working in.

# **SPECIAL AND MOVEMENT KEYS**

These are the special keys on the keyboard such as the cursor keys, escape key, page up and down etc.

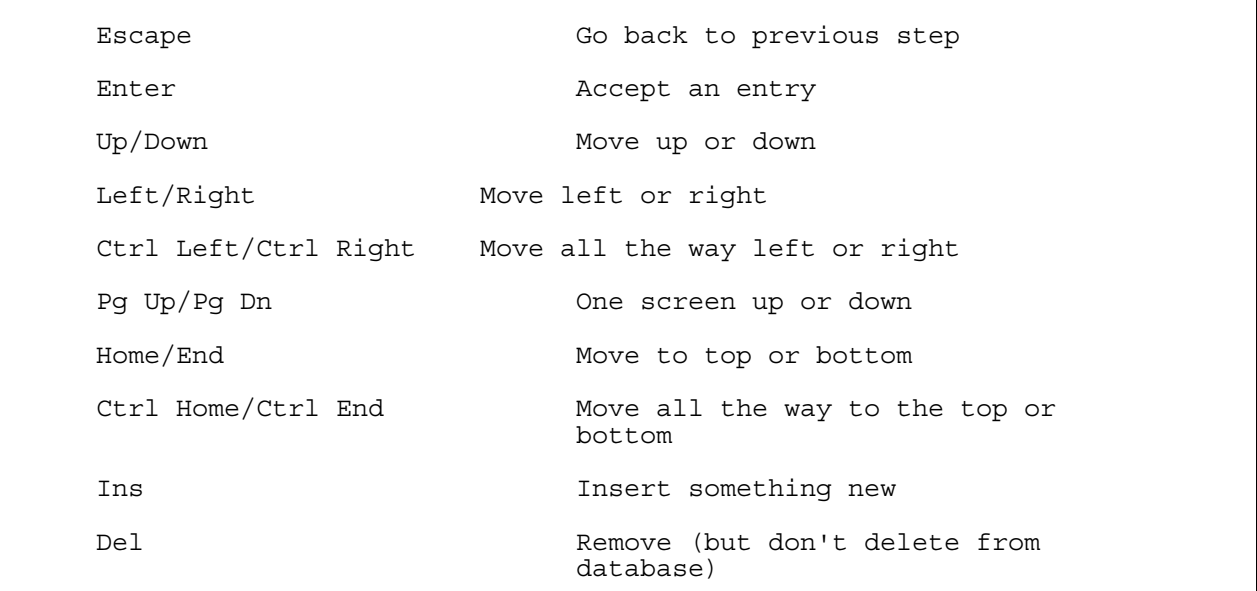

## **FUNCTION KEYS**

These are the ten function keys labelled F1 - F10.

F1 Provides help F3 Display choices F6 Properties of an Item, Category, View or Column F2 Edit something F10 Displays a menu ( the "/" key performs the same function) Alt F3 Run a macro

# **ACCELERATOR KEYS**

Agenda's accelerator keys let you perform a task (which would normally take several menu selections) with a single key stroke. Accelerator keys are always used by typing a letter while you hold down the 'Alt' key.

## **LOADING AGENDA**

The details of loading and running Agenda will depend on how your PC has been set up. You will either select Agenda from a program menu or switch to the Agenda directory and type 'agenda' from the DOS prompt.

#### **Selecting A Database**

Once you have loaded Agenda it will display a dialogue box showing the program title, copyright message and the name of the last database you were working with.

If you want to continue working with that database simply press the ENTER key and after a short delay your database will be displayed.

#### **If you want to work with a different database or create a new database, you have two choices for your next step:**

EITHER:

Type a filename of a new or existing database and press ENTER.

OR...

Press the F3 key for a list of all the Agenda databases in the current directory.

Pressing the F8 key will display a description of each of the databases next to the database name.

#### **Database Description**

If you are creating a new database Agenda will ask you to enter a description of the database. This will become the description that Agenda uses when you ask for a detailed listing of all your databases.

### **Passwords**

When you have selected (or created) a database, Agenda will ask you for a password. If you are creating a new database this will become the password which must be entered each time the database is loaded.

If you are using an existing database, then you must enter the password it was given when it was created.

DON'T FORGET YOUR PASSWORD!!!

There is no way of getting into a password protected database without it. You will lose all the information contained in the database and have to start again.

Passwords are optional, if you don't want to use one simply press ENTER instead of entering a password. We suggest that you only use passwords on databases that really need them.

## **CREATING SECTIONS**

### **Initial View**

If you have selected an existing database, Agenda will resume working exactly where you left off in your last session with the database.

If you created a new database, Agenda will display what is called the 'Initial View'. This is a blank view, which is ready for you to enter some information.

Agenda also adds a single section heading to the Initial View and gives it the name 'Initial Section'.

**To Rename An 'Initial Section':** 

Press F2 (edit) Press Alt F4 (delete) A dialogue box will ask you what exactly you want to delete Press F3 to see a selection box with all the options displayed Select 'All Text' and press ENTER Type the new Section heading and press Enter

#### **To Add A New Section:**

Press F10 or "/" Select: View Section Add

**The 'Section Add' dialogue box will be displayed:** 

```
Section head:
    Insert: Below current section Columns: 
    Item sorting: \ldots <Items>
    Section statistics: ...
     Filter:
```
**Options:** 

 EITHER: Press F3 to see a selection box of all the Categories which can become the new Section head OR... Type the name of the new Section head Press ENTER

# **ENTERING ITEMS**

**To Enter The First Item in a Section:** 

Use cursor up and cursor down to move to the correct section

Type the text of the item and press Enter

### **To enter subsequent items:**

Position to an existing item and type the item text

Press ENTER

The new item will be inserted below the existing item

## **WORKING WITH COLUMNS**

**To Add A Column:** 

```
Press F10 or "/" 
Select: View Column Add
```
**The Column Add dialogue box is displayed:** 

Column head: Category type: Standard Width: 12 12 Insert in: All sections<br>Position: Right of current column Position: Right of current column<br>Format: Name only Name only Item text: A Turbo TSR Note: Turbo Pascal has everything you need to... Note file: Item statistics: ... Assigned to: Turbo Pascal July 88 Australian Personal Computer Entry(06/14/89) Page(89)

**Options:** 

```
 EITHER: 
     Press F3 to see a selection box of all the Categories 
     which can become the new Column head 
 OR... 
     Type a category name for the Column head 
      Press ENTER
```
**Assigning An Item To Categories Using A Column:** 

Use the cursor up and down keys to position to the Item you wish to assign to a category using a column Use the cursor left and right keys to position to the correct column EITHER: Press F3 to see a selection box of all the Categories OR... Type the name of the Category you wish to assign the item to and press ENTER

**To assign an item to multiple categories in a single column:** 

Follow the above procedure and then press INS to add additional categories to the column.

### **To Change The Column Width:**

Press F10 or "/"

Select: View Column Width

EITHER:

Type the new column width and press ENTER

OR...

Use the LEFT and RIGHT keys to alter the column width

## **CHECKING ITEM ASSIGNMENTS**

Items can be assign to Categories in a number of ways:

- \_ Items are always assigned to the category which is the section heading of the section the item appears in
- \_ Items are also assigned to each of the categories entered in columns.

**To examine an item's assignments:** 

Use the cursor keys to select the item for which you want to see the assignment profile. Press F!) or "/" Select: Item Properties

### **The Item Properties dialogue box is displayed:**

Item text: Accounting<br>Note: Toche Ross Toche Ross experts help you decide what... Note file: Item statistics: ... Assigned to: Attache Chief **EBA**  IBS Office Cadet TAS+

### **Options:**

Categories to which the item is assigned, are displayed under the 'Assigned to:' field Use the UP and DOWN keys to move up and down the category hierarchy

# **THE VIEW MENU**

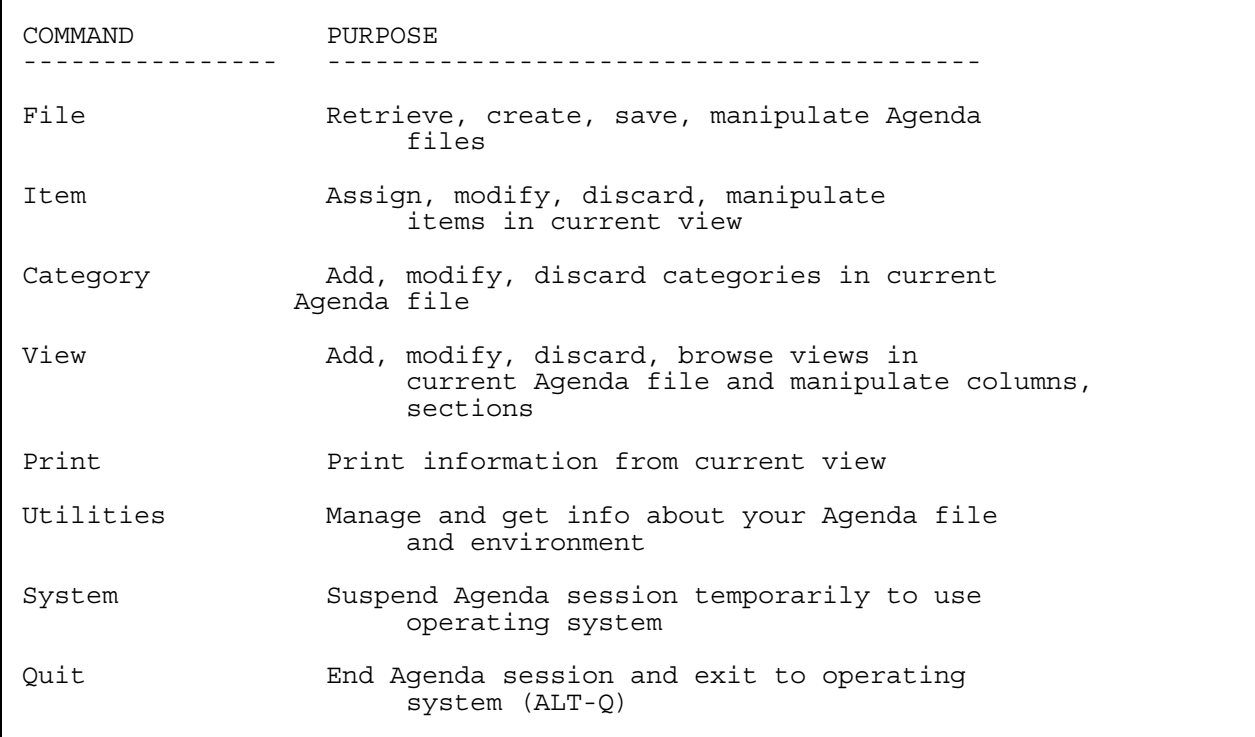

## **VIEW SPECIAL KEYS**

UP..........Up one item or category (same as BACKSPACE) DOWN........Down one item or category (same as ENTER) LEFT........Left one column (same as SHIFT-TAB) RIGHT.......Right one column (same as TAB) PGUP........Up one screen PGDN........Down one screen CTRL-PGUP...Up one section CTRL-PGDN...Down one section CTRL-LEFT...To far-left column CTRL-RIGHT..To far-right column HOME........To section/column head END.........To last item or column entry in section CTRL-HOME...To first section head or column head in view CTRL-END....To last item or column entry in view INS.........Add an item (if highlight on item or head) or assign category, date, or number to item (if highlight on column entry) DEL.........Remove item from section, unassign current column entry, or remove current section/column (if highlight on head) ENTER.......Complete the item or category you are editing (press ENTER again to move to next item or category) ESC.........Back out of current operation

## **VIEW FUNCTION KEYS**

F1 HELP..........Display Agenda Help info F2 EDIT..........Edit current item or category name F3 CHOICES.......Change assignments for item or choose category for section/column head, or column entry F5 NOTE..........Display note for current item or category F6 PROPS.........Modify properties of item, section/column head, or column entry F7 MARK..........Mark one or more items to modify as a group F8 VW MGR........Use view manager F9 CAT MGR.......Use category manager F10 MENU.........Use view command menu (same as "/") ALT-F4 DISCARD...Delete current item or category from file ALT-F5 GO TO.....Move quickly to another section ALT-F6 SEARCH....Search items/notes for particular text ALT-F7 UNMKALL...Unmark all marked items in view ALT-F8 LAST VW...Return to previously used view ALT-F9 COPY......Copy item(s) to another section ALT-F10 MOVE.....Move current item, column, or section

## **VIEW ACCELERATOR KEYS**

ALT-D/U...Insert section below/above current section (down/up) ALT-F.....Close current file and open previous file ALT-G.....Retrieve (get) a file ALT-H.....Hop to next occurrence of item in current or next view ALT-I.....Insert new item ALT-J.....Jump to next marked item in current view ALT-K.....Display/hide function key map ALT-L/R...Insert column to left/right of current position ALT-M.....Make assignment of current or marked items to category ALT-N/P...Display next/previous view ALT-O.....Make current item dependent on marked item(s) ALT-Q.....Quit Agenda ALT-S.....Sort items according to current sort settings ALT-V.....Display/hide empty sections (that have no items) ALT-W.....Save (write) current file ALT-Y.....Insert (yank back) last removed item into current section ALT-Z.....Run current macro ALT-+/-...Expand/collapse current section to display/hide items

## **USING THE CATEGORY MANAGER**

**To enter the category manager from a view:** 

Press F9

**To return to a view from the category manager:** 

Press F9

### **To Add A New Category:**

Use the cursor up and down keys to position to the required place in the hierarchy. New categories will be inserted below the highlighted category. Press INS Agenda will mark the position of the new category with . . . . . Type the name of the new category and press ENTER

## **PROMOTING AND DEMOTING CATEGORIES**

When you use INS to insert new categories in the Category Manager, Agenda always inserts them as 'siblings' of the category you highlighted before pressing INS.

In other words they are children of the same parent as the highlighted category.

Often you wish to insert new categories as children of an existing category. To do this you must first insert a new category in the manner described above.

**To demote a category:** 

Press F8

The category name will move to the right and become a child of the category above it

#### **To promote a category:**

Press F7

The category name will move to the left and become a sibling of its former parent category

## **CATEGORIES AND INDEXES**

Normally, when you add a category to Agenda, any number of items can be assigned to it. However, there are times when only a single item will ever be assigned to a category. This might happen if you made someone's telephone number a category for example.

At other times, several items may be assigned to a single category but you will never be interested selecting items based on the category. An example of this might be the house number in someone's address.

In both cases, Agenda wastes time making unnecessary assignments to these categories. Agenda's automatic assignment to categories can be turned off by making the parent category 'un-indexed'.

When children categories are added to an un-indexed parent they are not added to the category hierarchy. They will, however, be displayed in columns of a view.

**To make a category un-indexed:** 

Press F10 or "/" Select: Category Properties

### **The Category properties dialogue box will be displayed:**

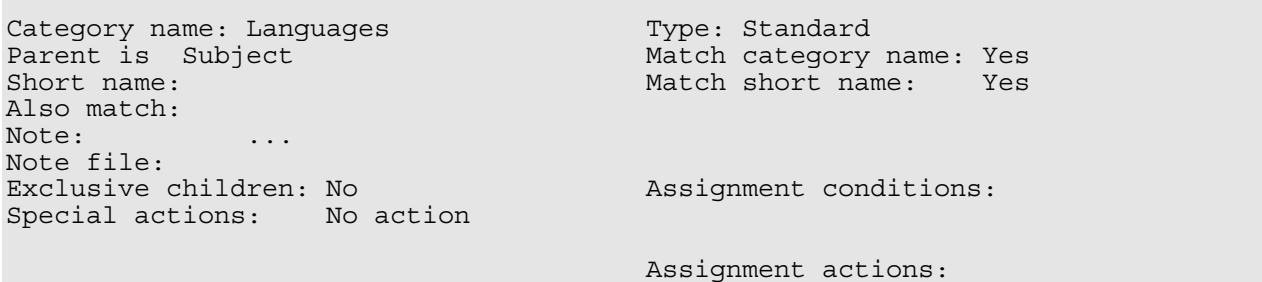

Position to the 'Type' field Press F3 Select: Unindexed

**To re-index an un-indexed category:** 

Press F10 or "/" Select: Category Properties The Category Properties dialogue box is displayed Position to the 'Type' field Press F3 Select: Standard

## **SORTING CATEGORIES**

**To sort the children of a parent category:** 

Use the UP and DOWN keys to select the required category

Press Alt F5

The children of the category will be sorted into alphabetical order.

## **MAKING CATEGORIES EXCLUSIVE**

Normally you can assign an item to any number of children of a parent category. There may be times when this does not make sense. For example, you may have the following category hierarchy:

> Departments Administration Sales Production Personnel ...

An employee might be employed by a single department so it would not be possible to assign, say, Fred Smith to both Sales and Production.

In this case you can make the Departments category an 'exclusive' category. This means that items can only be assigned to one of its children.

**To make a category exclusive:** 

Press F10 or "/" Select: Category Properties The Category properties dialogue box is displayed Position to the "Exclusive children" field Press F3 Select: Yes

**To change a category back to non-exclusive:** 

Press F10 or "/" Select: Category Properties The Category properties dialogue box is displayed Position to the "Exclusive children" field Press F3 Select: No

# **CATEGORY MANAGER MENU**

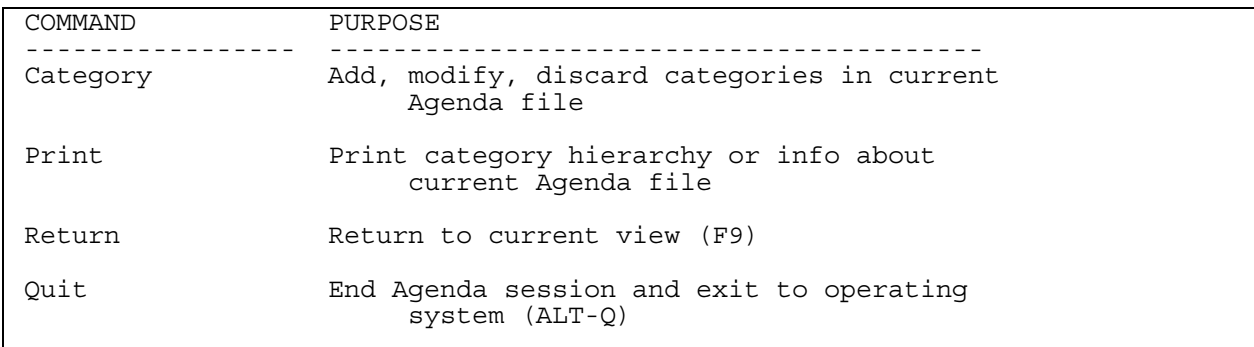

## **CATEGORY MANAGER SPECIAL KEYS**

UP...........Up one category (same as BACKSPACE) DOWN.........Down one category (same as ENTER) PGUP.........Up one screen PGDN.........Down one screen CTRL-PGUP....To previous sibling CTRL-PGDN....To next sibling HOME.........To parent of current family END..........To last child of current family CTRL-HOME....To first category in hierarchy (MAIN) CTRL-END.....To last category in hierarchy INS..........Add a category to current family DEL..........Discard current category from file ENTER........Complete the category you are editing (press ENTER again to move to next category) ESC..........Back out of current operation

# **CATEGORY MANAGER FUNCTION KEYS**

F1 HELP............Display Agenda Help info F2 EDIT............Edit current category name F5 NOTE............Display note for current category F6 PROPS...........Modify properties of current category F7 PRM (LEFT)......Promote current category up one level in the hierarchy F8 DEM (RIGHT).....Demote current category down one level in the hierarchy F9 TO VIEW.........Return to current view F10 MENU...........Use category manager command menu ALT-F3 MACRO.......Run or create macros ALT-F4 DISCARD.....Delete current category from file ALT-F5 SORT........Arrange children of current category in alphabetical order ALT-F6 SEARCH......Search hierarchy for a category name ALT-F10 MOVE.......Reposition current category in hierarchy

# **CATEGORY MANAGER ACCELERATOR KEYS**

ALT-D/U...Insert sibling category below/above current category (down/up) ALT-I.....Insert sibling category below highlight (same as ALT-D) ALT-K.....Display/hide function key map ALT-L.....Insert category left (as an uncle of current category) ALT-Q.....Quit Agenda ALT-R.....Insert category right (as a child of current category) ALT-Z.....Run current macro ALT-+/-...Expand/collapse current category to display/hide children

## **ADDING NOTES TO ITEMS AND CATEGORIES**

There is a limit to how long you can make the text of at item or category:

- Items can be up to 350 characters long
- Categories can be up to 69 characters long

There will be many times when you may wish to add more text than this to fully describe an item or category. Agenda's provides the ability to do this through Notes.

A note is a block of text that can be up to 10k (ten-thousand) characters long (or about 3-4 pages of text). Notes are entered using the note screen which functions in a manner that is very similar to a word processor.

**To add a note:** 

First, make sure you are in a View (to add notes to items) or the Category Manager (to add notes to categories).

Press F5

Agenda will display the note screen for you to enter and edit text

#### **Editing Notes**

While Agenda is displaying the note screen you may type text which you wish to store as a note. The note special keys may be used for cursor movement and editing text.

When you have finished creating a note you can return to the original view or category manager and the text of the note will be permanently linked to the item or category.

### **To finish adding and editing notes:**

Press F5

Agenda will return to the view or category manager

When Agenda returns you to the view or category manager, you will notice that a 'note' symbol is displayed next to the item or category. This is to indicate that the item or category has a note. You can examine the text of the note at any time by pressing F5.

## **MARKING TEXT**

While working with notes, Agenda allows you to mark blocks of text. You can do the following with a marked block of text:

- Cut (text is first copied to a 'clipboard' file and then deleted)
- \_ Copy (to the 'clipboard' file)
- Paste (from the 'clipboard' file)
- Make the marked text into an item
- Make the marked text into a category

#### **To mark text in a note:**

Use the cursor keys to position to the beginning of the text you wish to mark

Press F7

Use the cursor keys to move to the end of the text you wish to mark

# **COPY, CUT AND PASTE**

**To copy text to the 'clipboard' file:** 

First, mark the required text Press F3

**To cut text to the 'clipboard' file:** 

First, mark the required text

Press F4

### **To paste text from the 'clipboard' file:**

Use the cursor keys to position to the place where you want the text to be inserted

Press F2

# **CREATING ITEMS AND CATEGORIES FROM MARKED TEXT**

**To create an item from marked text:** 

```
First, mark the required text 
Press Alt F7
```
#### **To create a category from marked text:**

```
First, mark the required text 
     Press Alt F2 
     Agenda will display a dialogue box for you to enter the 
     parent of the new category 
 EITHER: 
     Type the name of the parent for the new category 
 OR ... 
     Press F3 to see the category hierarchy 
     Use the cursor keys to select a parent for the new 
      category 
      Press ENTER
```
# **NOTE MENU**

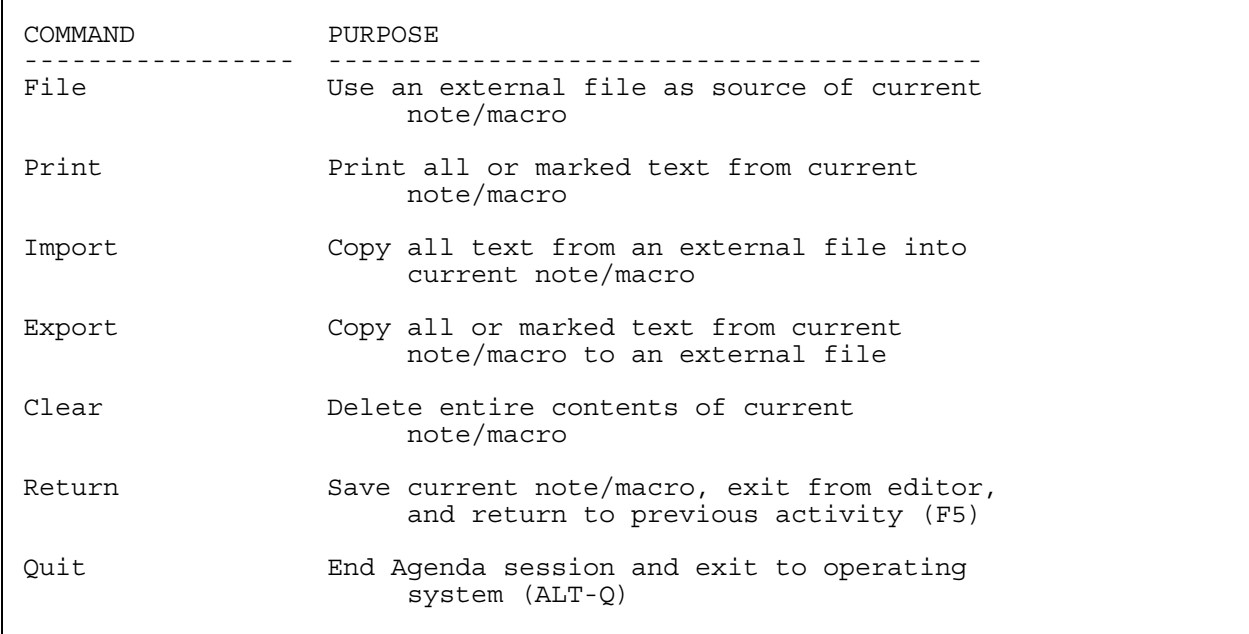

## **NOTE SPECIAL KEYS**

UP..............Up one line DOWN............Down one line LEFT............Left one character RIGHT...........Right one character PGUP............Up one screen PGDN............Down one screen CTRL-LEFT.......Left one word CTRL-RIGHT......Right one word HOME............To beginning of line END.............To end of line CTRL-HOME.......To beginning of note CTRL-END........To end of note INS.............Switch between Insert and Overwrite modes DEL.............Delete character at cursor BACKSPACE.......Delete character to left of cursor CTRL-BACKSPACE..Delete word to left of cursor ENTER...........Insert new line (hard carriage return) at cursor CTRL-ENTER......Delete from cursor to end of line ESC.............Back out of current operation

## **NOTE FUNCTION KEYS**

F1 HELP........Display Agenda Help info F2 PASTE.......Paste text you've cut or copied F3 COPY........Copy text so you can paste it elsewhere F4 CUT.........Remove text so you can paste it elsewhere F5 RETURN......Save changes to note and return to view or category manager F6 MARKER......Specify attributes for a region of text F7 MARK........Mark a region of text you want to work with F10 MENU.......Use note command menu ALT-F1 COMPOSE...Type international or special characters ALT-F2 MAKECAT...Make text into new category (without removing it from the note) ALT-F3 MACRO.....Run or create macros ALT-F4 DELETE....Remove text from the note ALT-F6 SEARCH....Search the note for particular text ALT-F7 MAKEITM...Make text into new item (and remove it from the note) ALT-F8 GETITMS...Copy marked items and their notes into current note ALT-F9 APPEND....Move text to end of current item or category name\_

# **NOTE ACCELERATOR KEYS**

ALT-D/T...Insert current date/time into note text at cursor ALT-K.....Display/hide function key map ALT-M.....Insert hard carriage return (new line) at cursor ALT-N/P...Go to note for next/previous item or category ALT-Q.....Quit Agenda ALT-S.....Repeat search using criteria specified with ALT-F6 (SEARCH) ALT-W.....Delete next word ALT-Z.....Run current macro

## **CREATING VIEWS OF THE DATABASE**

You can create categories and enter items into the database using the initial view which Agenda provides when you first create a database. However, the true power of Agenda becomes apparent when you start to create different views of the same database.

A view allows you to use as many different categories you like for section headings. You can also add columns to views to display additional categories.

**To create a new view:** 

Press F10 or "/" Select: View Add

#### **The View add dialogue box is displayed:**

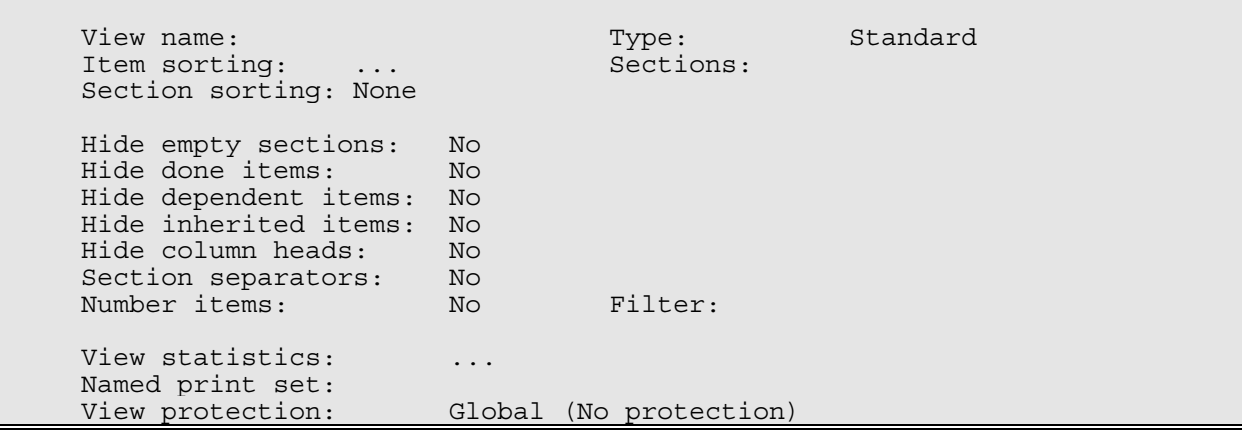

**Options:** 

Type the name of the view Position to the Sections field and type the name of a category Press ENTER

## **THE VIEW MANAGER**

The view manager allows you to select different views of your database.

**To select a new view using the view manager:** 

Press F8 (view manager) The View manager selection box is displayed Use the cursor keys to position to the required view and press ENTER

## **CREATING VIEWS WITH MORE THAN ONE SECTION**

**To include a number of categories as a section heads:** 

Press F10 or "/" After typing the View name postion to the Sections field Press F3 Use the cursor keys to move to the required category Press F7 to include the categories as a section heads in the view Agenda will display an asterisk next to the category to show that it will become a section heading in the new view

### **To include all of the children of a category as sections:**

Follow the above procedure but use F8 to include all the child categories of a parent

#### **To remove a category as a section heading:**

Use the cursor keys to move to the category you wish to remove Press the F7 (section) or F8 to remove the category(s) as a section heading(s) The asterisk will no longer be displayed next to the category name(s) When you have finished selecting section headings Press ENTER to display the view

## **ADDING FILTERS TO A VIEW**

As well as selecting categories to use as section headings, the view define box allows you to 'filter' the items which will be included in a view. You can filter items in two ways:

- Only include items if they belong to a category
- Only include items if they do NOT belong to a category

**To filter items in a view:** 

Press F10 or "/" Select: View Properties Position to the Filter field Press F3 Use the cursor keys to position to the category you wish to use for filtering Press F7: Once to only include items assigned to the category Twice to only include items NOT assigned to the category Three times to return to no filter Agenda displays a '+' next to the category for include if assigned and a '-' for include if NOT assigned

**To remove all filtering:** 

Press F4 (clear filter)

## **HOW AGENDA ASSIGNS ITEMS TO CATEGORIES**

You can control the way in which Agenda matches items to categories by including special characters in the category names or by selecting an option from the menu. Agenda also has special facilities for dealing with proper names (people, places etc.).

#### **Proper Names**

When you enter category names you should only type the first letter of the first word in upper case. This is because Agenda reserves categories where more than one word begin in upper case for proper names.

For example, the category John Smith would match John, Smith or John Smith in an item. Any title such as Mr. , Ms. or Dr. is ignored by Agenda when carrying out the match.

#### **Suffixes**

**Normally Agenda ignores suffixes to words (although this can be changed by altering the global match settings).** 

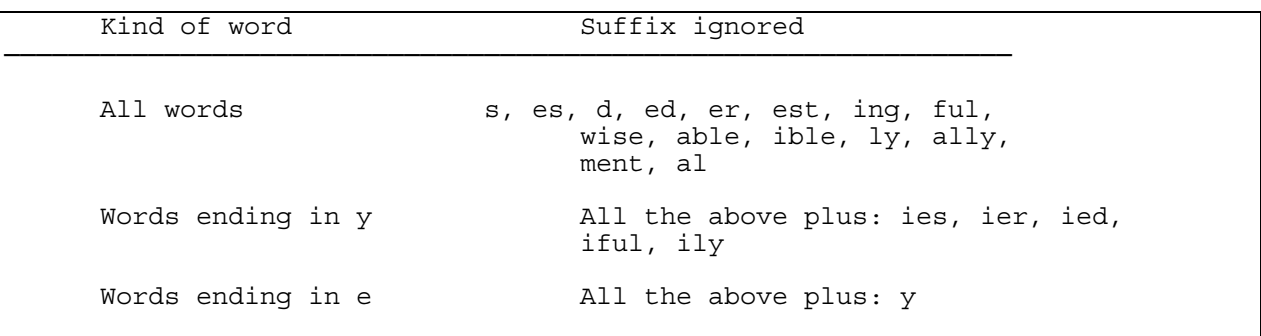

# **MATCHING CATEGORY NAMES (TEXT CONDITIONS)**

**You can include special characters and symbols in a category name to control the way in which Agenda matches items to categories:** 

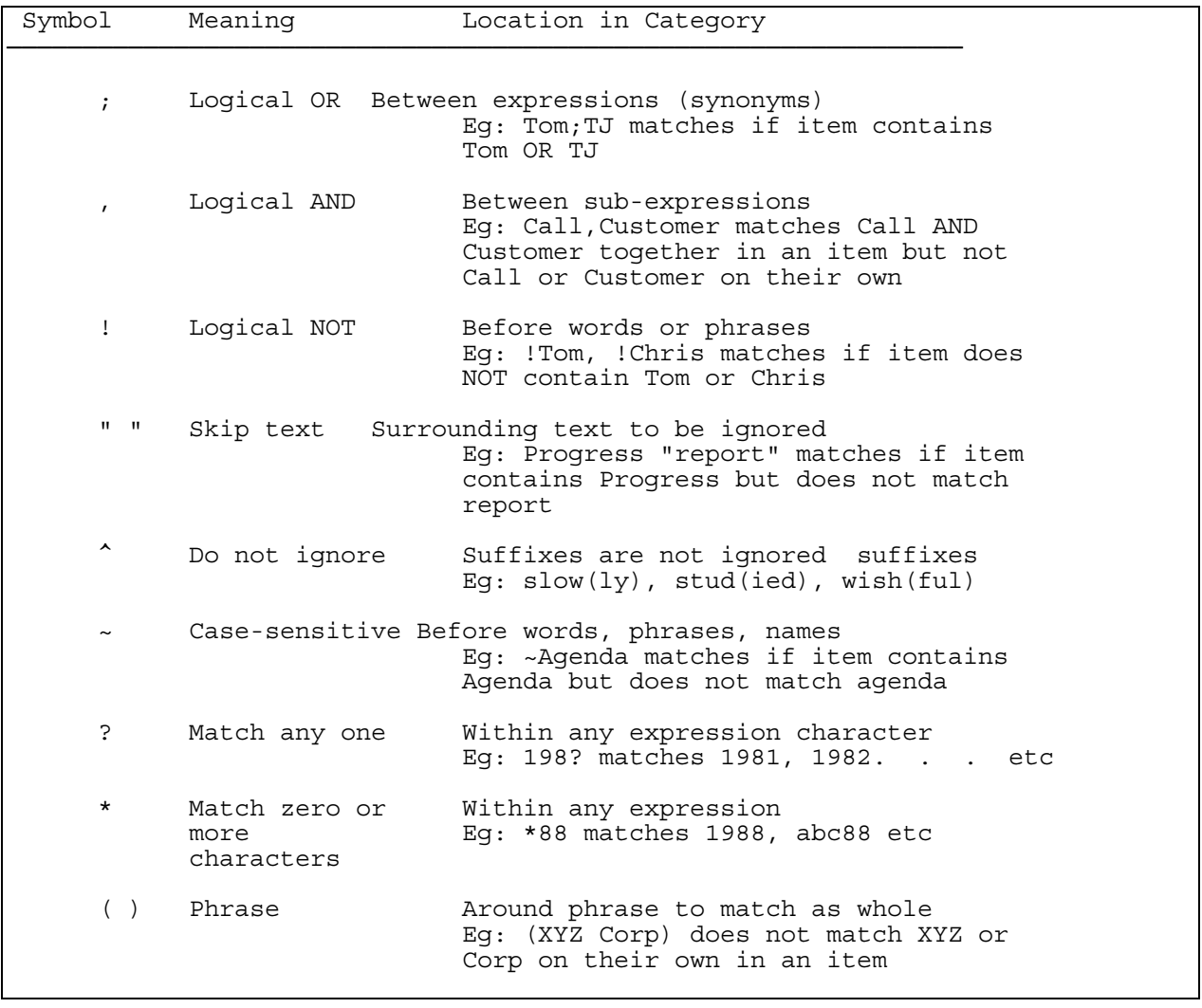

## **AGENDA AND DATES**

Agenda has a number of special features for dealing with dates. There are three, pre-defined types, of date category which Agenda can recognise:

- Entry Dates
- When Dates
- Done Dates

In addition to these pre-defined categories, you can define your own date categories.

Whenever you enter an item which includes a date, Agenda will recognise and interpret the date. Agenda's handling of dates is not restricted to entries in day-month-year format, it will also convert entries such as, next Monday or last month into dates.

#### **Entry Dates**

Entry dates are automatically set by Agenda when you enter an item. The date is taken from the system date which you set when you first switch on your PC.

#### **When Dates**

A When date is a date you set yourself. For example, it may be the date by which you have to complete a task or perhaps the date of a meeting. When dates can be set either by letting Agenda scan the text of an item for a date, or by having a column in the view for entering when dates.

#### **Done Dates**

A Done Date is used to record when something, such as a task or project, was completed. Done dates are set by you when you complete a task etc. (Agenda does include some advanced features for automatically setting done dates.)

Use the cursor keys to position to the item you wish to give a done date to Press F4

# **DATE COLUMNS**

Agenda allows you to create columns which display the date categories na item is assigned to.

**To set a date column:** 

Press F10 or "/" Select: View Column Add When the dialog box is displayed, position to the Column type field Press F3 and select: Date

**Additional information will be displayed in the dialogue box:** 

 Date Column Properties (Global defaults) Display date and/or time: Date time<br>Show day of week: No Clock: Show day of week: No Clock: 12 hr<br>Date format: DDMMYY Show am/pm: Yes Date format: DDMMYY Show am/pm:<br>
Date separator: / Time separat Time separator: : Formatted Sample 23/04/91 1:39pm  $\hat{U}$ --------ì

**Select the options you require and press ENTER** 

# **HOW AGENDA MATCHES DATES**

Agenda has some very powerful ways of recognising dates in embedded in the text of an item.

As well as the normal ways of typing a date, such as 14/06/89 or 14-Jun-1989, it will also recognise the following:

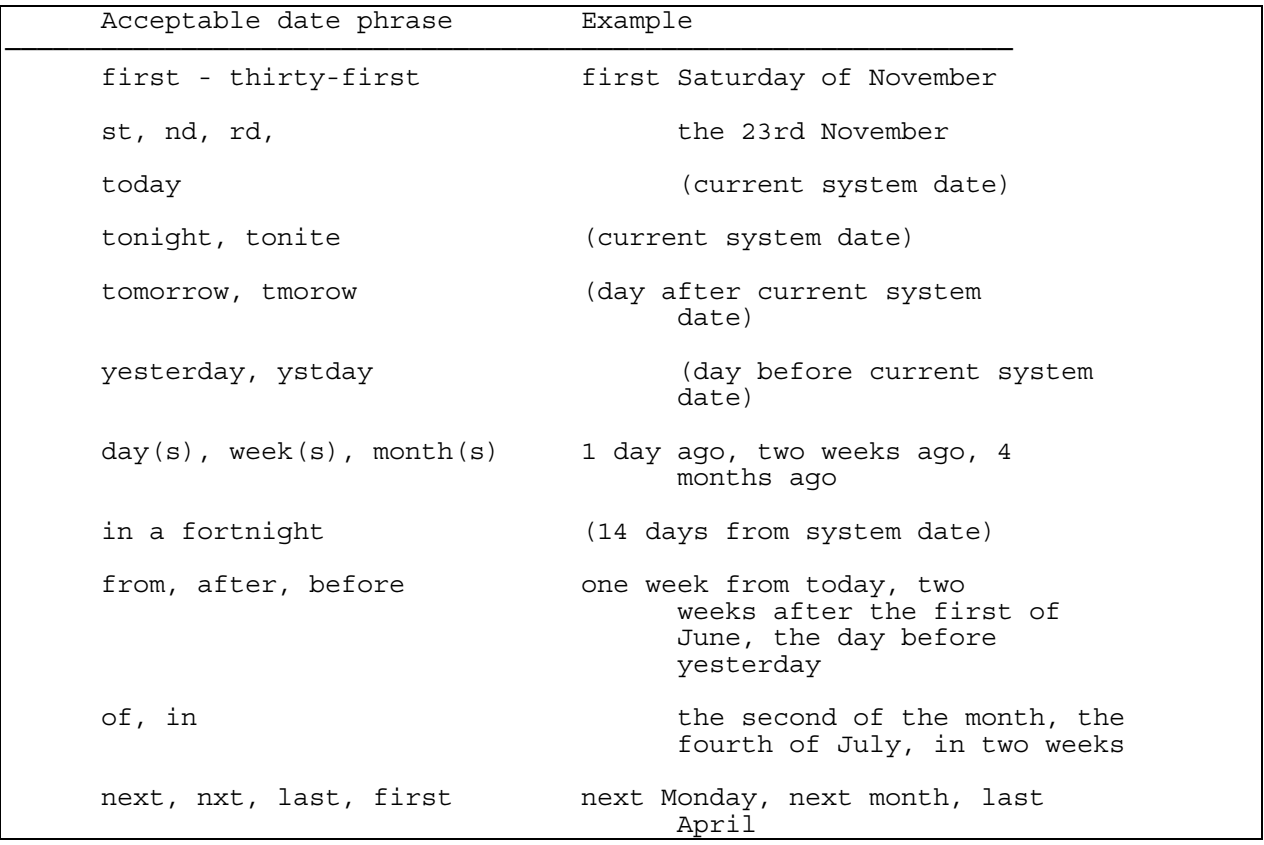

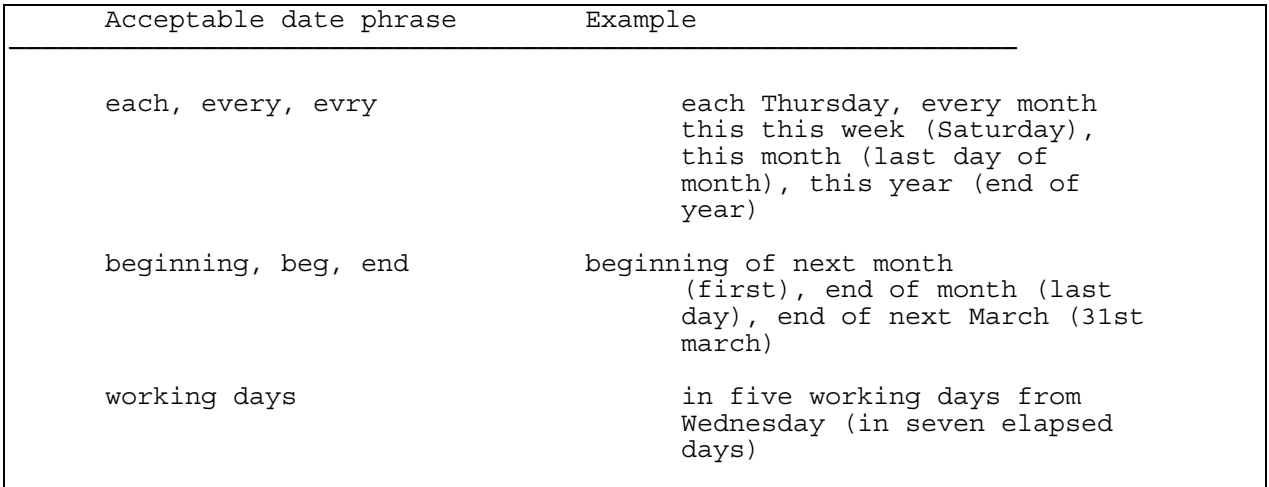

# **AGENDA AND NUMBERS**

Agenda has a number of special features for dealing with numbers. It allows you to define numeric columns and perform a limited number of calculations on them.

The calculations which can be performed on columns are:

- \_ Count
- \_ Total
- \_ Average
- \_ Minimum
- \_ Maximum

#### **To create a numeric column:**

Press F10 or "/" Select: View Column Add When the dialog box is displayed, position to the Column type field Press F3 and select: Number

**The Numeric Column Properties dialogue box is displayed:** 

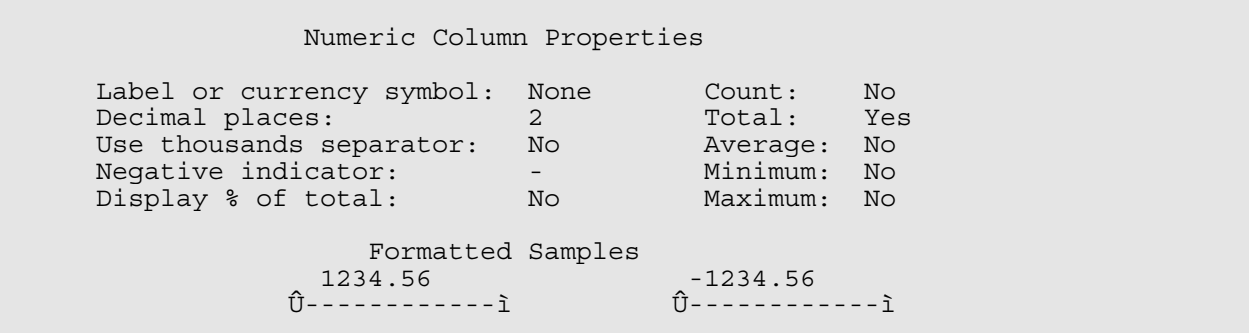

**Select the options you require and press ENTER** 

## **SAVING YOUR WORK**

Your database will be automatically saved when you leave Agenda. However, it is a good idea to make frequent saves of your database as you work, to protect against power failures, system crashes etc.

### **To save your database:**

Press F10 or "/"

Select: File Save

### **To retrieve a previously saved database:**

Press f10 or "/" Select: File Retrieve

## **AUTOMATIC SAVES**

Agenda can be made to make automatic saves of your database every few minutes. This has advantages and disadvantages:

- The advantage is that you don't have to remember to perform a save.
- The disadvantage is that Agenda may perform a save at an inappropriate time (such as when you have just deleted something by mistake). If this happens your original copy will be overwritten.

**To set automatic saves:** 

Press F10 (menu)

Select: Utility Customize

Set the Auto-save interval to the number of minutes you require between automatic back-ups

#### **Reverting to a previous version of the database**

If you make a disastrous mistake while working with your database, it is possible to return to an earlier back-up copy.

#### **To use a back-up copy of your database:**

 Press F10 or "/" Select: File Abandon

## **PRINTING**

Agenda allows you to print views, the category hierarchy and notes. It provides the ability to control what is included in the printout, format text and use any special print styles that your printer may provide.

### **Printing Views**

Views are printed from the view screen by first selecting the print layout required.

**To select a print layout:** 

Press F10 or "/"

Select: Print Layout

### **The Print layout dialogue box is displayed:**

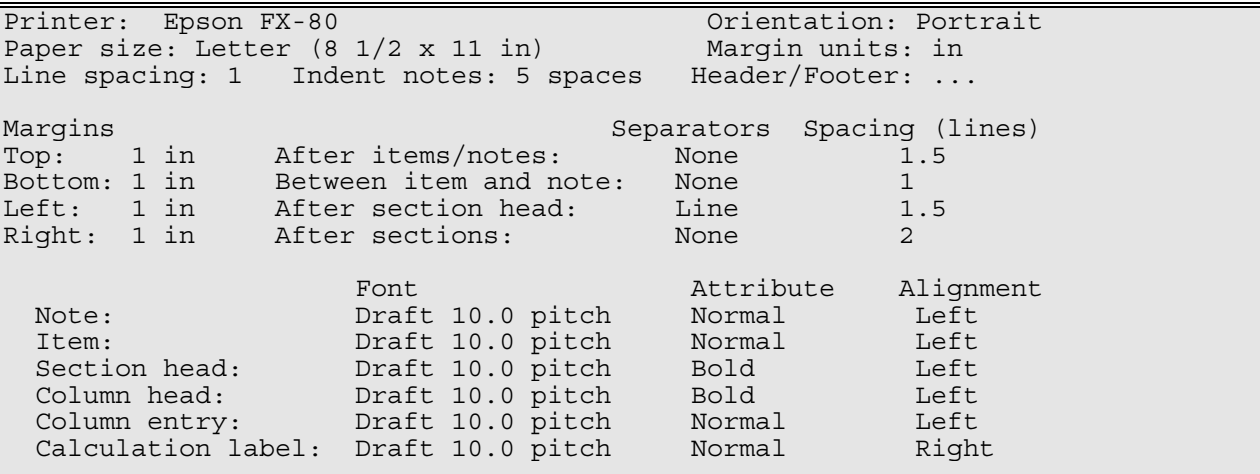

**Select the required options and press ENTER** 

Press F10 or "/" Select Print Final

**The Print final dialogue box is displayed:** 

Print: View<br>Include: Items Include: Print to: Printer<br>Printer: Epson F Epson FX-80 From page: 1 Page number of first page: 1 To page: 999 Copies: 1 Double sided: No<br>Sort output pages: No 0rientation: Po: Sort output pages: No Orientation: Portrait Continuous Print headers and footers: Yes

**Select the required options and press ENTER** 

#### **Printing The Category Hierarchy**

The category hierarchy is printed from the category manager.

The procedure is the same as for printing views.

#### **Printing Notes**

Notes are printed from the notes screen. The procedure is the same as for printing views and categories.

## **BEYOND THE BASICS**

There are many features of Agenda which have not been covered in this introductory course. You will find them documented in your manual. Here are a few pointers on what to look for:

#### **External Note Files**

You can use external files accessible by other programs to store your notes.

#### **Conditions**

You can add conditions to categories to control the way in which items are assigned.

Conditions fall into three areas:

- Text Conditions (Control the way text is matched. )
- Profile Conditions (Assign items to categories when they are already assigned, or not assigned, to other categories.)
- Date Conditions (Control the way in which date assignments take place.)

#### **Actions**

You can add actions to be performed when items are assigned to categories:

- Profile Actions (Assign items to additional categories when they are first assigned to a category.)
- Special Actions (Can perform a variety of actions to an item when it is assigned to a category.)

### **Importing And Exporting Information**

Agenda has extensive facilities for importing and exporting information to and from it's databases.

#### **Macros**

You can write command macros for Agenda which automatically perform sequences of key strokes and much more ...